Workload XM 2.1.3

# **Workload XM Cluster Optimization**

**Date published: 2020-12-04 Date modified: 2021-07-22**

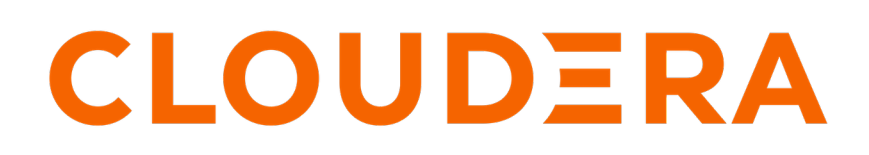

**<https://docs.cloudera.com/>**

# **Legal Notice**

© Cloudera Inc. 2022. All rights reserved.

The documentation is and contains Cloudera proprietary information protected by copyright and other intellectual property rights. No license under copyright or any other intellectual property right is granted herein.

Unless otherwise noted, scripts and sample code are licensed under the Apache License, Version 2.0.

Copyright information for Cloudera software may be found within the documentation accompanying each component in a particular release.

Cloudera software includes software from various open source or other third party projects, and may be released under the Apache Software License 2.0 ("ASLv2"), the Affero General Public License version 3 (AGPLv3), or other license terms. Other software included may be released under the terms of alternative open source licenses. Please review the license and notice files accompanying the software for additional licensing information.

Please visit the Cloudera software product page for more information on Cloudera software. For more information on Cloudera support services, please visit either the Support or Sales page. Feel free to contact us directly to discuss your specific needs.

Cloudera reserves the right to change any products at any time, and without notice. Cloudera assumes no responsibility nor liability arising from the use of products, except as expressly agreed to in writing by Cloudera.

Cloudera, Cloudera Altus, HUE, Impala, Cloudera Impala, and other Cloudera marks are registered or unregistered trademarks in the United States and other countries. All other trademarks are the property of their respective owners.

Disclaimer: EXCEPT AS EXPRESSLY PROVIDED IN A WRITTEN AGREEMENT WITH CLOUDERA, CLOUDERA DOES NOT MAKE NOR GIVE ANY REPRESENTATION, WARRANTY, NOR COVENANT OF ANY KIND, WHETHER EXPRESS OR IMPLIED, IN CONNECTION WITH CLOUDERA TECHNOLOGY OR RELATED SUPPORT PROVIDED IN CONNECTION THEREWITH. CLOUDERA DOES NOT WARRANT THAT CLOUDERA PRODUCTS NOR SOFTWARE WILL OPERATE UNINTERRUPTED NOR THAT IT WILL BE FREE FROM DEFECTS NOR ERRORS, THAT IT WILL PROTECT YOUR DATA FROM LOSS, CORRUPTION NOR UNAVAILABILITY, NOR THAT IT WILL MEET ALL OF CUSTOMER'S BUSINESS REQUIREMENTS. WITHOUT LIMITING THE FOREGOING, AND TO THE MAXIMUM EXTENT PERMITTED BY APPLICABLE LAW, CLOUDERA EXPRESSLY DISCLAIMS ANY AND ALL IMPLIED WARRANTIES, INCLUDING, BUT NOT LIMITED TO IMPLIED WARRANTIES OF MERCHANTABILITY, QUALITY, NON-INFRINGEMENT, TITLE, AND FITNESS FOR A PARTICULAR PURPOSE AND ANY REPRESENTATION, WARRANTY, OR COVENANT BASED ON COURSE OF DEALING OR USAGE IN TRADE.

# **Contents**

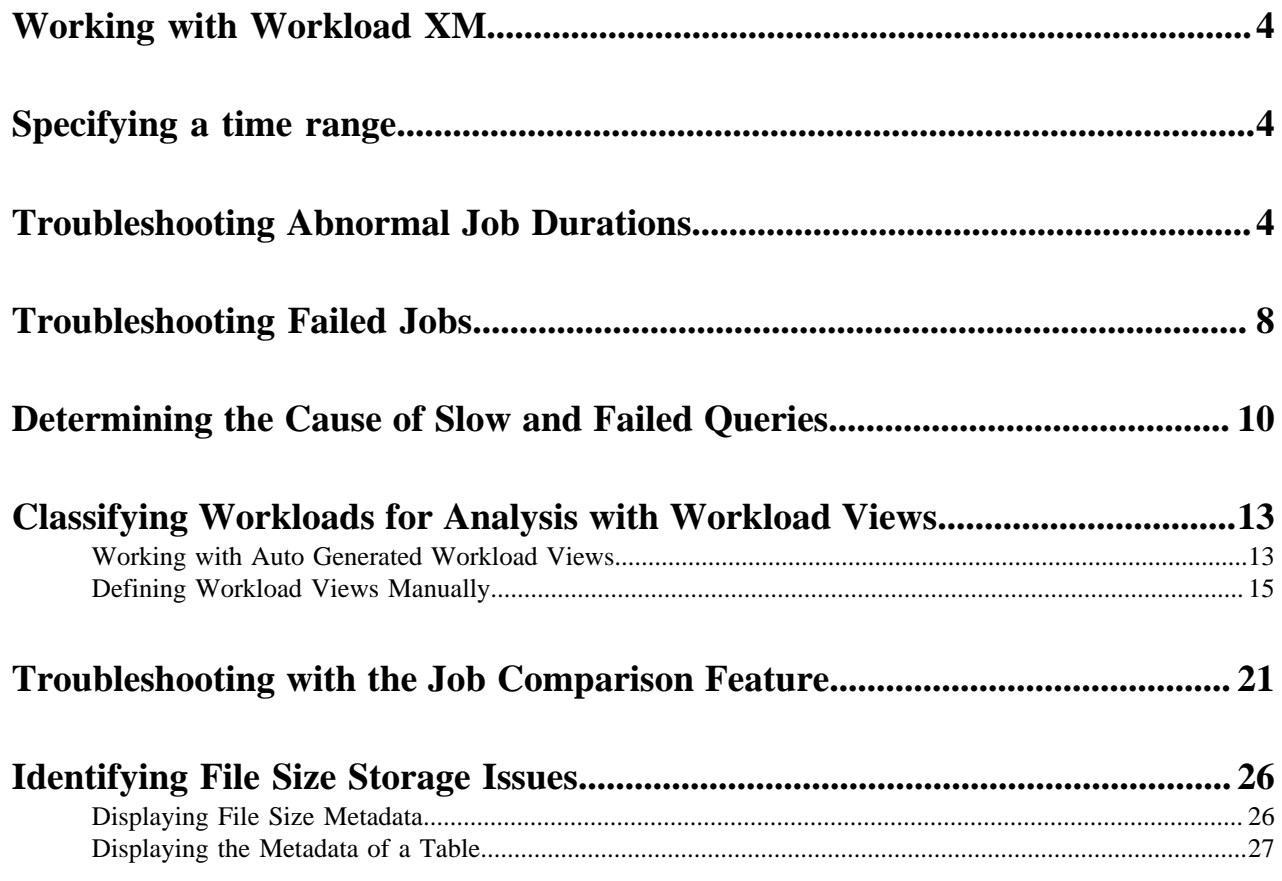

### <span id="page-3-0"></span>**Working with Workload XM**

Tasks for identifying and troubleshooting job and query abnormalities and failures, optimizing workloads, and improving job performance with Workload XM.

The content is divided into sections and topics that provide all the tasks associated with identifying and troubleshooting job and query abnormalities and failures, optimizing workloads, and improving job performance with Workload XM.

## <span id="page-3-1"></span>**Specifying a time range**

Choose a time period in which your workload results are displayed in Workload XM for analysis and troubleshooting.

#### **About this task**

Describes how to specify a time period for displaying current or historical data about your cluster and the jobs performed in that cluster.

By default, Workload XM displays workload data for the last 24 hours. If there is no data available during that time, Workload XM displays the nearest date range that is available.

#### **Procedure**

- **1.** Verify that you are logged in to the Cloudera Data Platform.
- **2.** In a supported browser, log in to Workload XM.
- **3.** From the **Your Enterprise Data Cloud** landing page, select the **Workload Manager** tile.
- **4.** In the **Clusters** page, select the cluster required for analysis.
- **5.** From the time-range list in the Cluster Summary page, do one of the following:
	- For a predefined period, select one of the default periods of time that meets your requirements .
	- For an exact date and time range, select **Customize** and then either, enter the date and time range using the YYYY/MM/DD HH:MM:SS format for the beginning and the ending time period, or in the calendar element, select the beginning and ending time period.
- **6.** Click **Ok**, which clears any existing workload data from the chart and table components for the existing period of time.

#### **Results**

All charts and tables in Workload XM are updated to reflect the workload data for the chosen time period.

## <span id="page-3-2"></span>**Troubleshooting Abnormal Job Durations**

Identify areas of risk from unusual job durations running on your cluster.

#### **About this task**

Describes how to locate and troubleshoot abnormal job duration time periods.

Steps with examples are included that explain how to further investigate and troubleshoot the cause of an abnormal job duration time period.

#### **Procedure**

**1.** Verify that you are logged in to the Cloudera Data Platform.

- **2.** In a supported browser, log in to Workload XM.
- **3.** From the **Your Enterprise Data Cloud** landing page, select the **Workload Manager** tile.
- **4.** In the Clusters page do one of the following:
	- In the Search field, enter the name of the cluster whose workloads you want to analyze.
	- From the Cluster Name column, locate and click on the name of the cluster whose workloads you want to analyze.
- **5.** From the time-range list in the Cluster Summary page, select a time period that meets your requirements.
- **6.** Display the number of jobs with an abnormal duration that executed within the selected period by clicking the **Abnormal Duration** health check bar in the **Suboptimal Jobs** graph.

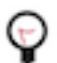

**Tip:** Any jobs that fall outside of the baseline duration are marked as slow. You can hover over the graph to see how many jobs triggered each health check.

& Suboptimal Jobs

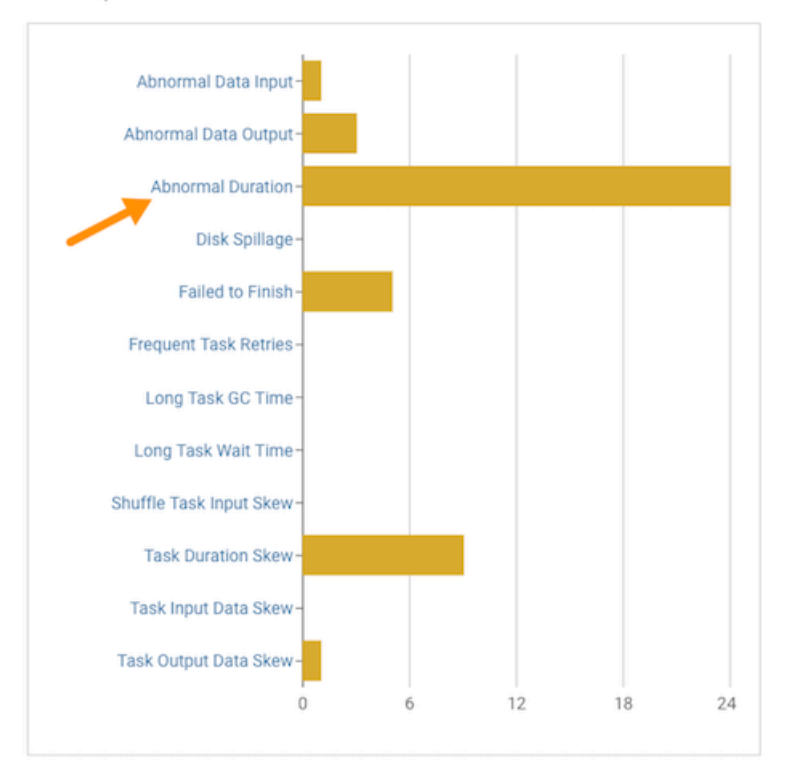

The Job page opens, listing all the jobs that have triggered the **Abnormal Duration** Health check.

**7.** To specify a specific amount of time in which the job either ran less than or more than the Health check rule, from the **Duration** list, either select a predefined time duration or select **Customize** and enter the minimum or maximum time period.

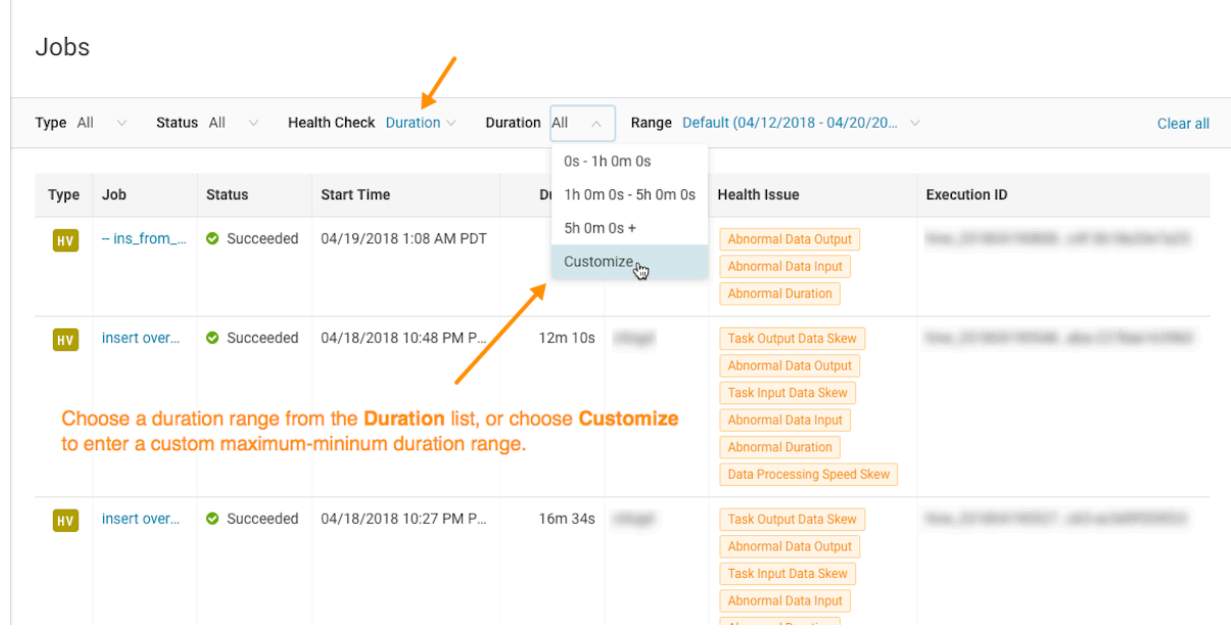

- **8.** To view more details about a job, from the **Job** column, select a job's name and then click the **Health Checks** tab. The Baseline Health checks are displayed.
- **9.** To display more information about the job's duration, from the **Baseline** column, select **Duration**. The following reveals that for this example the job finished much slower than the baseline:

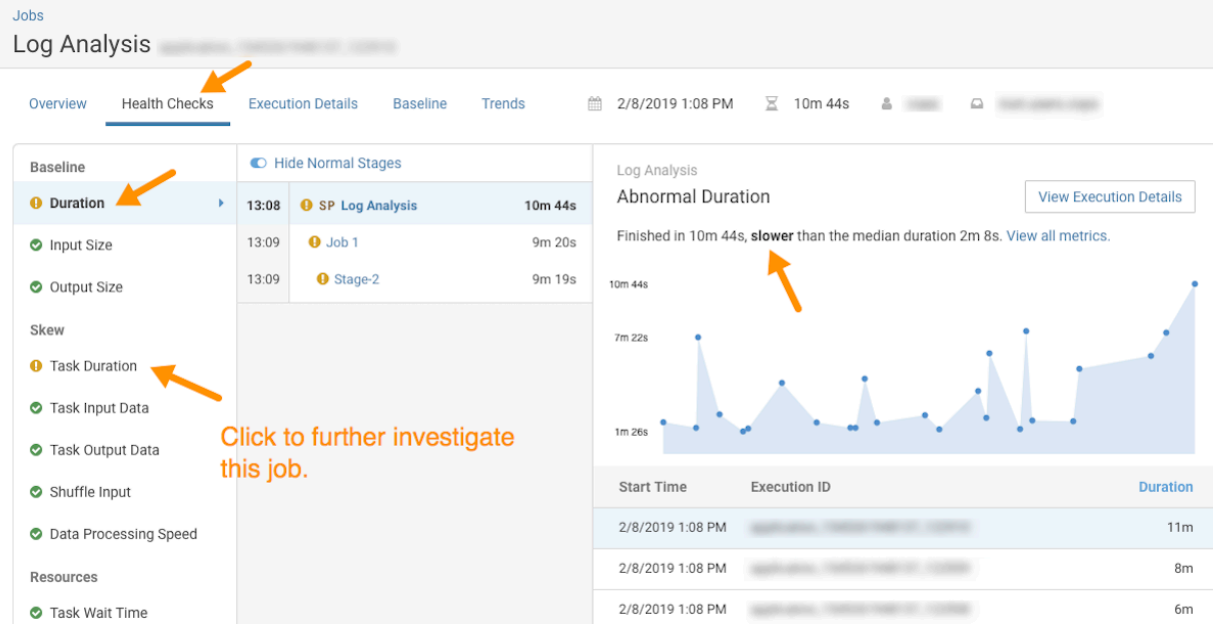

**10.** To display more information about the length of time the processing tasks took within a job, from the **Baseline** column, select **Task Duration**.

The following reveals that for this example a particular task took an abnormal amount of time to finish:

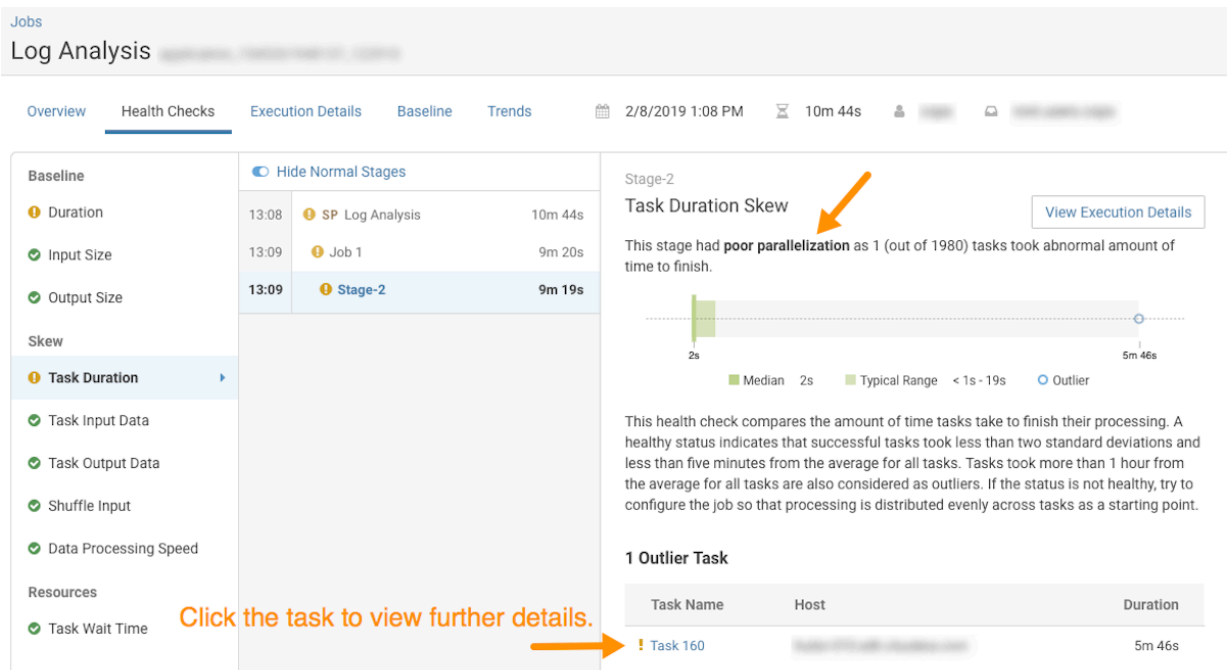

**11.** To display more information about the abnormal task, click the abnormal task, which opens the **Task Details** panel.

The following reveals that for this example the garbage collection for Task 160 is taking significantly more time than the average task:

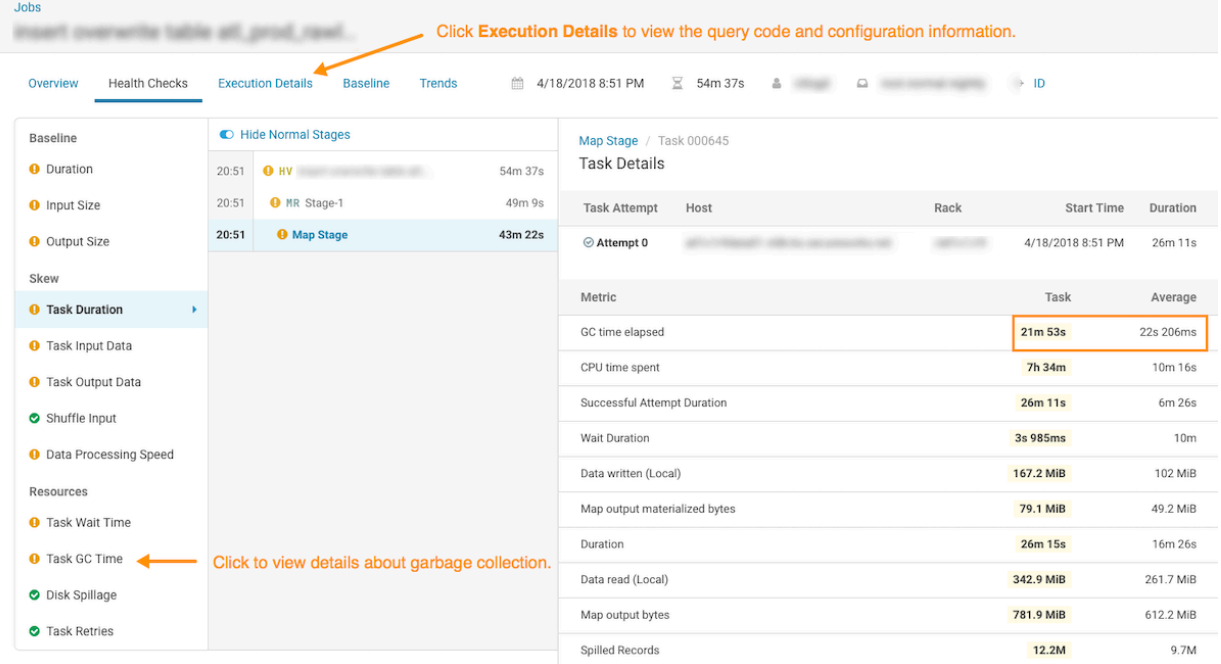

**12.** To display more information about the garbage collection for this job example, from the **Baseline** column, select **Task GC Time**.

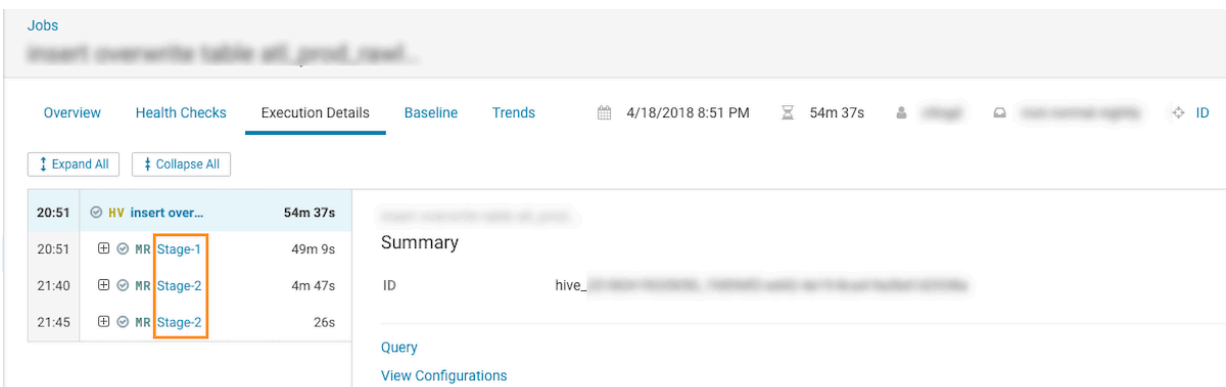

**13.** In the **Task GC Time** page, click the **Execution Details** tab and then click one of the MapReduce stages:

**14.** In the **Summary** panel, click **View Configurations** and then locate the configuration for the garbage collection by entering part of the MapReduce memory configuration property name in the Search field:

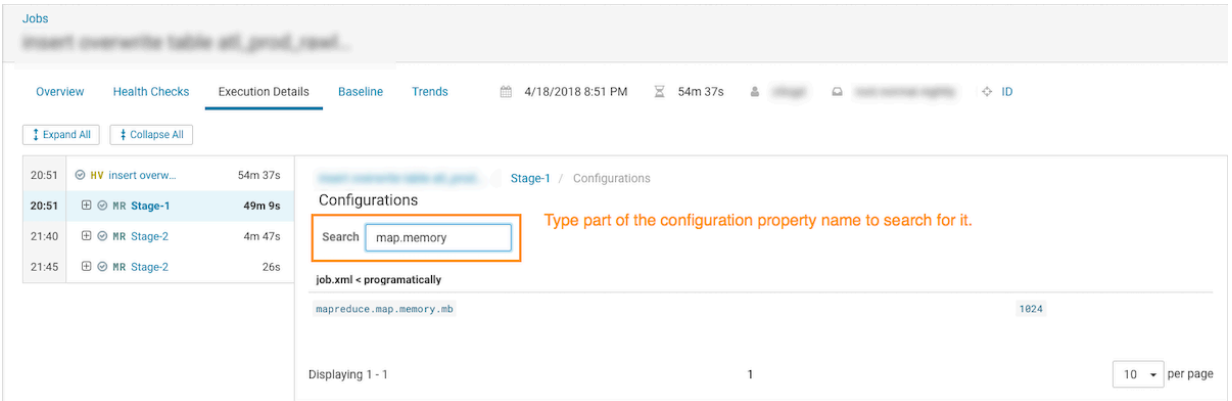

The configuration for the garbage collection reveals that the setting is 1024, which might be causing the mapper JVM to have insufficient memory as well as triggering too many garbage collections. Increasing this number will improve cluster performance and remove this task as a potential risk.

## <span id="page-7-0"></span>**Troubleshooting Failed Jobs**

Steps for troubleshooting uncompleted workloads running on your cluster.

#### **About this task**

Describes how to locate and troubleshoot jobs that have failed to complete.

Steps with examples are included that explain how to further investigate and troubleshoot the root cause of an uncompleted job.

#### **Procedure**

- **1.** Verify that you are logged in to the Cloudera Data Platform.
- **2.** In a supported browser, log in to Workload XM.
- **3.** From the **Your Enterprise Data Cloud** landing page, select the **Workload Manager** tile.
- **4.** In the Clusters page do one of the following:
	- In the Search field, enter the name of the cluster whose workloads you want to analyze.
	- From the Cluster Name column, locate and click on the name of the cluster whose workloads you want to analyze.
- **5.** From the navigation panel, select **Jobs** under Data Engineering.
- **6.** From the **Health Check** list in the Jobs page, select **Failed to Finish**, which filters the list to display a list of jobs that did not complete.

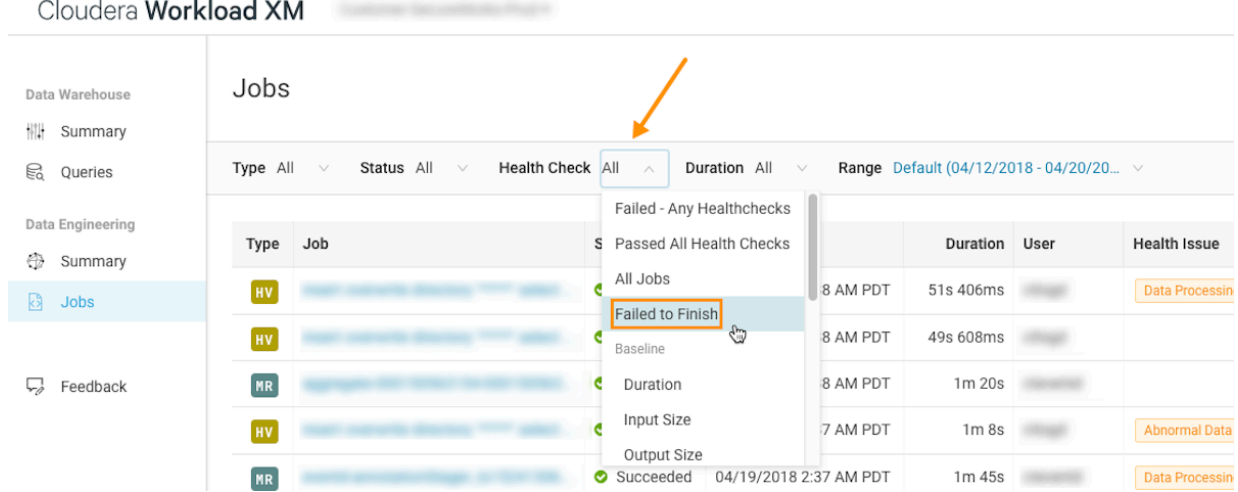

**7.** To view more details about why the job failed to complete, from the **Job** column, select a job's name and then click the **Health Checks** tab.

The Baseline Health checks are displayed.

**8.** From the **Health Checks** panel, select the **Failed to Finish** health check.

The following reveals that for this example the failure occurred in the **Map Stage** of the job process:

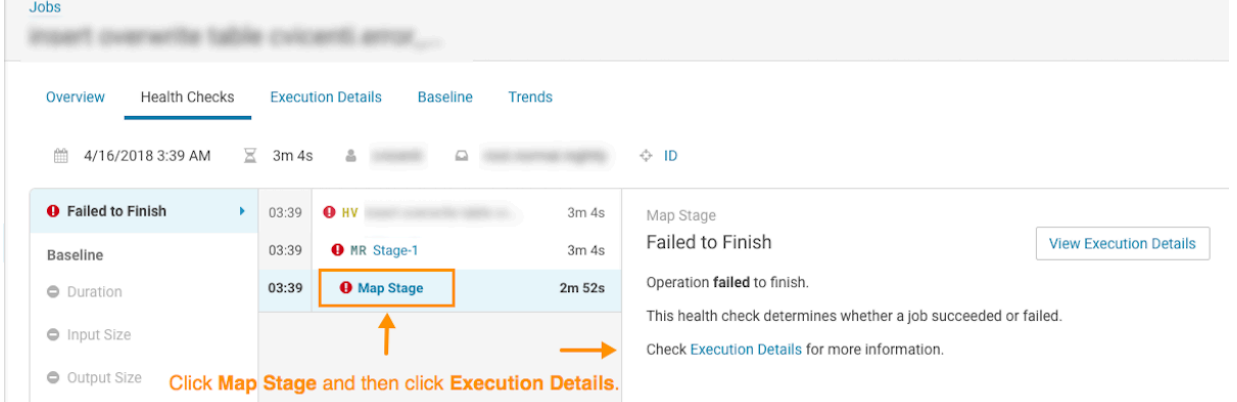

**9.** To display more information about the Map Stage process, click **Map Stage** and then from the Map Stage panel, click **Execution Details**.

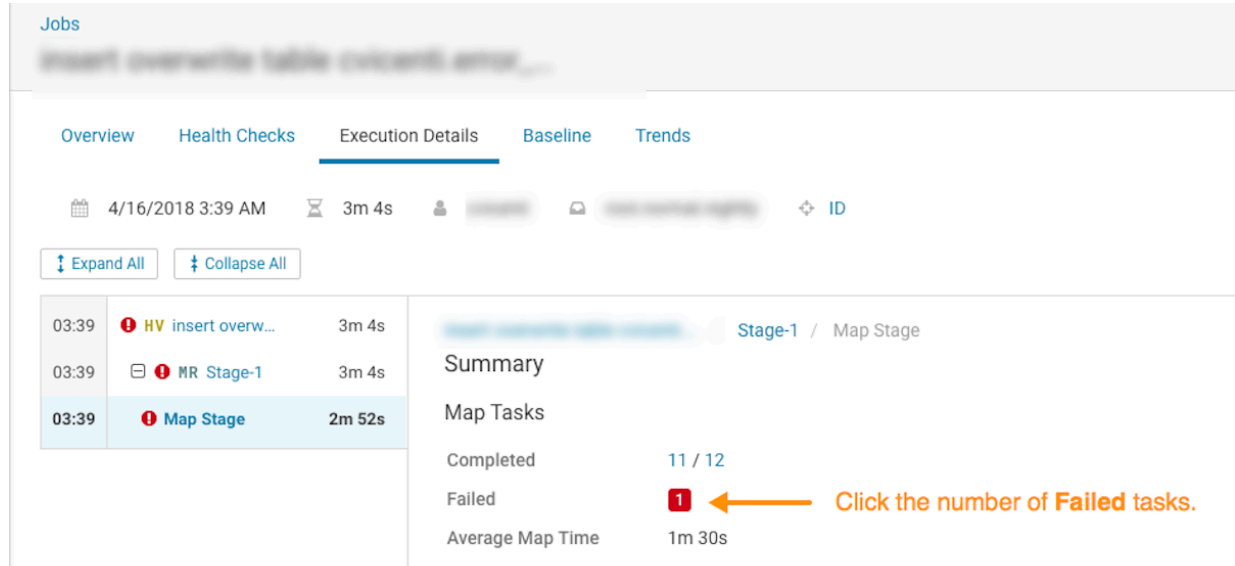

**10.** To see all the failed tasks, in the **Summary** panel, click on the number value in the **Failed** field:

**11.**For each failed attempt, display the error message by selecting each task.

For this example, the following Task KILL is received. Killing attempt! error message reveals that for this example more information is required to answer why a KILL task was received. To further troubleshoot the root cause, understanding what triggered the error is required. To investigate further, open the associated log file by clicking **Logs**.

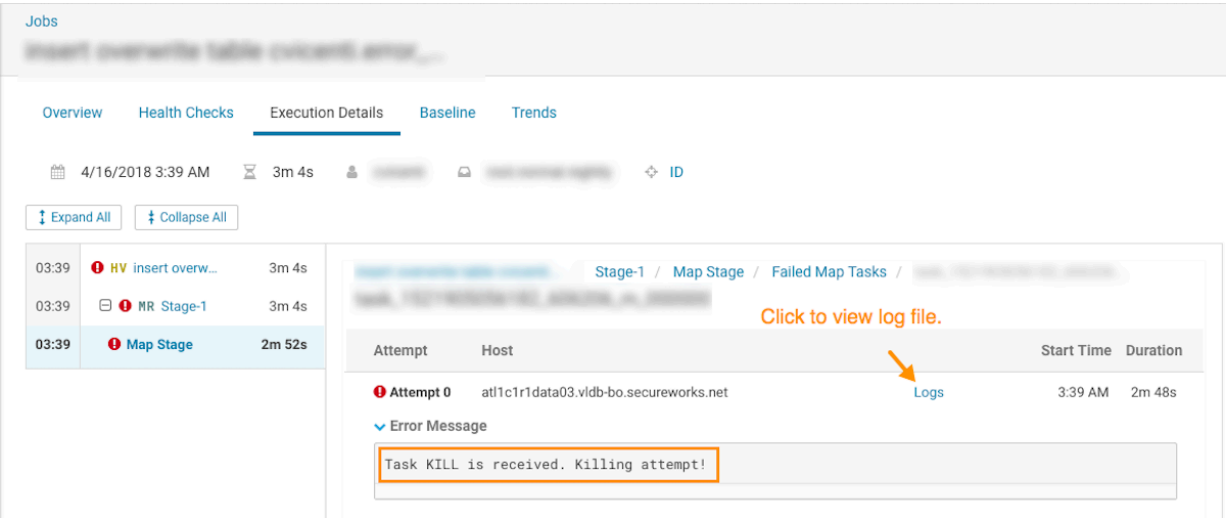

# <span id="page-9-0"></span>**Determining the Cause of Slow and Failed Queries**

Identifying the cause of slow query run times and queries that fail to complete.

#### **About this task**

Describes how to determine the cause of slow and failed queries.

Steps with examples are included that explain how to further investigate and troubleshoot the cause of a slow and failed query.

#### **Procedure**

- **1.** Verify that you are logged in to the Cloudera Data Platform.
- **2.** In a supported browser, log in to Workload XM.
- **3.** From the **Your Enterprise Data Cloud** landing page, select the **Workload Manager** tile.
- **4.** In the Clusters page do one of the following:
	- In the Search field, enter the name of the cluster whose workloads you want to analyze.
	- From the Cluster Name column, locate and click on the name of the cluster whose workloads you want to analyze.
- **5.** From the navigation panel under Data Engineering, select **Jobs**.
- **6.** From the **Health Check** list in the Jobs page, select **Task Wait Time**, which filters the list to display a list of jobs with longer than average wait times to execute a process.

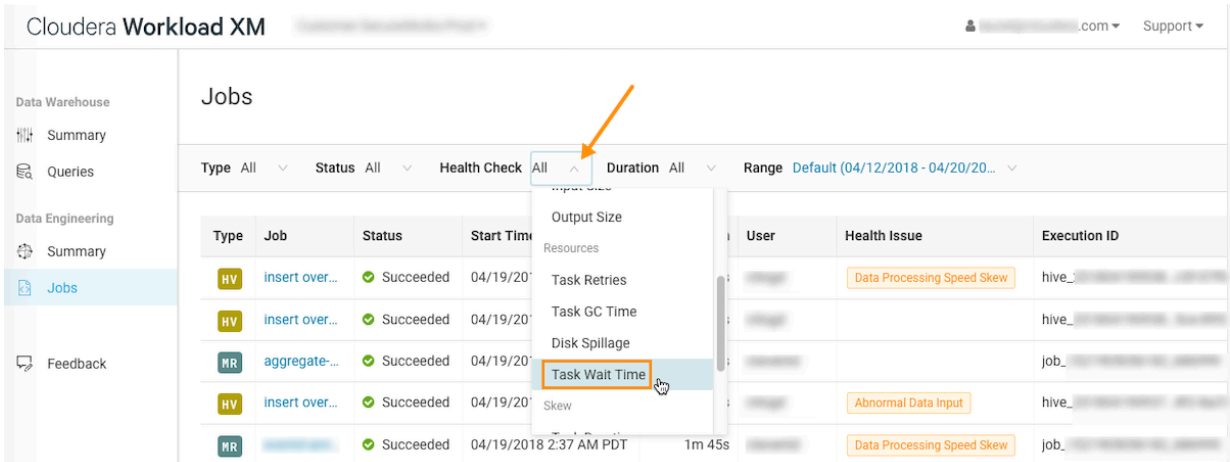

**7.** To view more details, from the **Job** column, select a job's name and then click the **Health Checks** tab. The Baseline Health checks are displayed.

**8.** From the **Health Checks** panel, select the **Task Wait Time** health check.

The following reveals that for this example the long wait time occurred in the **Map Stage** of the job process due to insufficient resources:

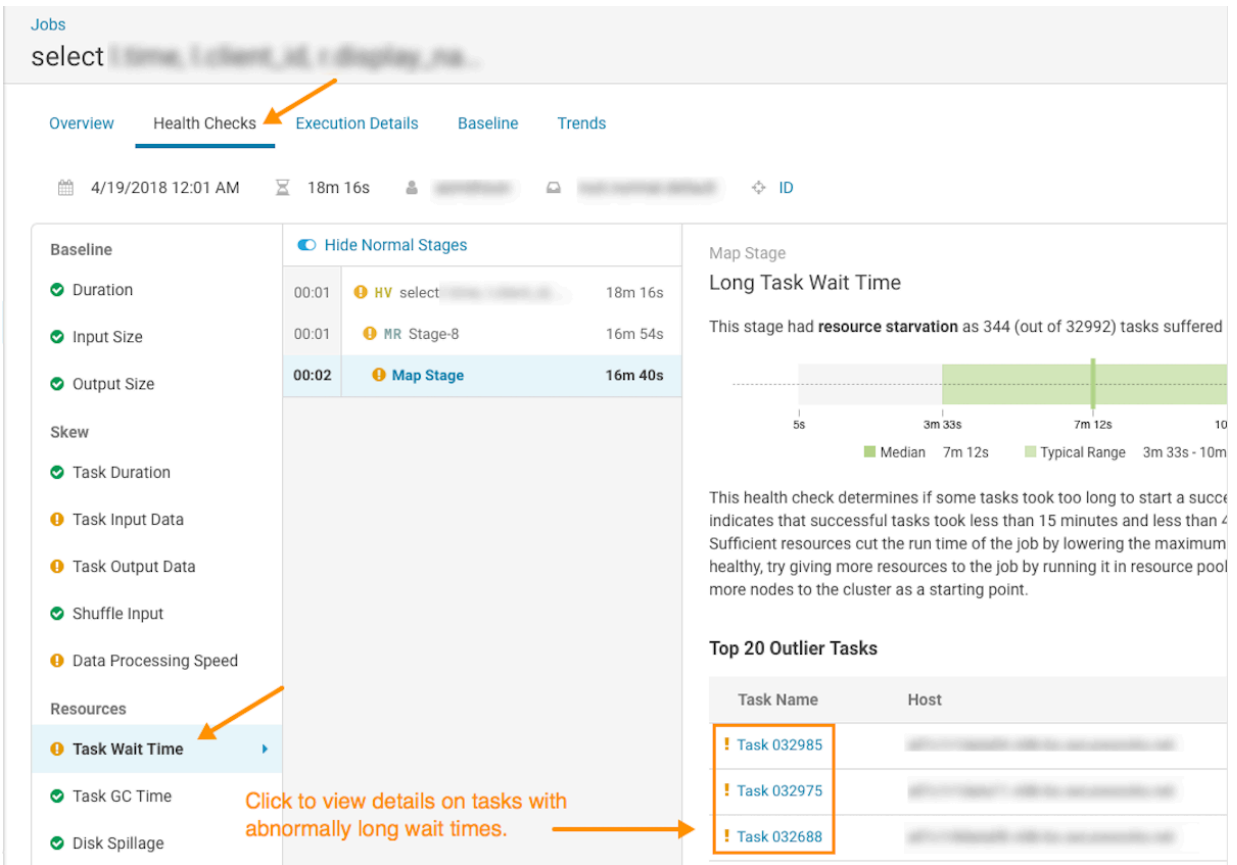

**9.** To display more information about the Map Stage tasks that are experiencing longer than average wait times to execute, click one of the tasks listed under **Outlier Tasks**.

The following reveals that for this outlier task example, the **Wait Duration** time is above average, as confirmed by comparing this time with the time taken when the task successfully completes. Where, the successful value

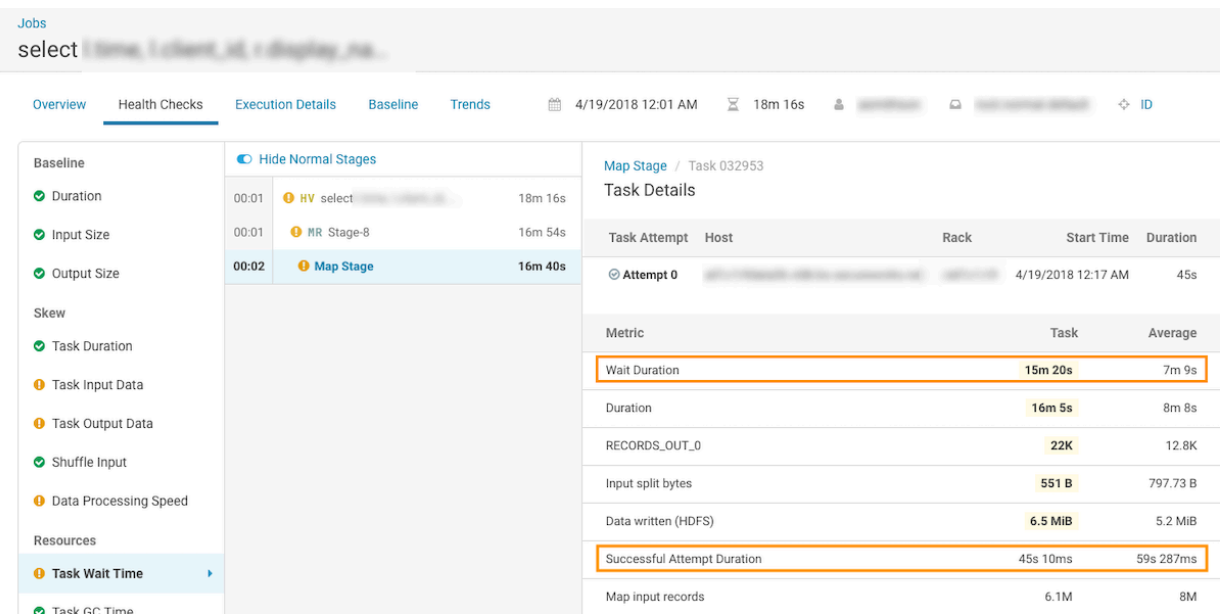

is displayed in the **Successful Attempt Duration** field and is significantly better than the average time. This indicates that insufficient resources are allocated for this job.

# <span id="page-12-0"></span>**Classifying Workloads for Analysis with Workload Views**

The Workload View feature enables you to analyze workloads with much finer granularity. For example, you can analyze how queries that access a particular database or that use a specific resource pool are performing against your SLAs. Or you can examine how all the queries are performing on your cluster that are sent by a specific user.

### <span id="page-12-1"></span>**Working with Auto Generated Workload Views**

Steps for using the Workload XM default workload views.

#### **About this task**

Describes how to use the workload views that Workload XM automatically generates.

#### **Procedure**

- **1.** Verify that you are logged in to the Cloudera Data Platform.
- **2.** In a supported browser, log in to Workload XM.
- **3.** From the **Your Enterprise Data Cloud** landing page, select the **Workload Manager** tile.
- **4.** In the Clusters page do one of the following:
	- In the Search field, enter the name of the cluster whose workloads you want to analyze.
	- From the Cluster Name column, locate and click on the name of the cluster whose workloads you want to analyze.
- **5.** From the navigation panel under Data Warehouse, select **Workloads**.

**6.** In the Data Warehouse page, click the **Define New** list and then select **Select recommended views**:

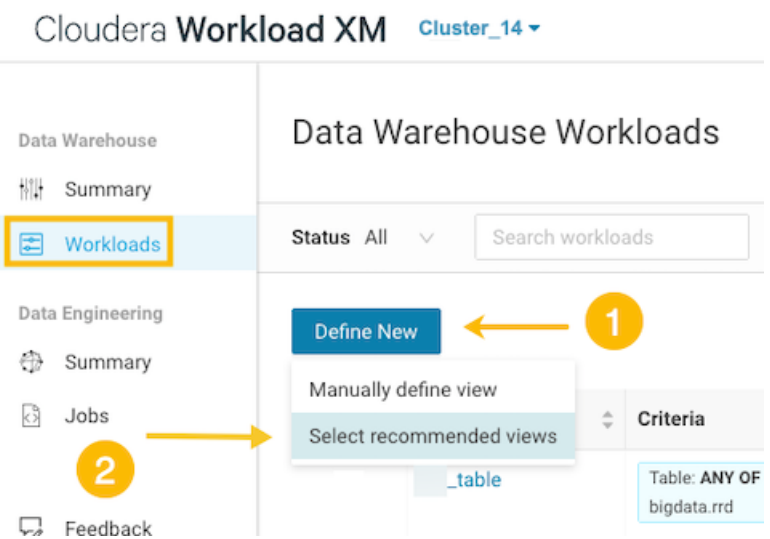

**7.** From the **Criteria** column, examine the criteria that are used to create the workload views, select the workload views required, and then click **Add Selected**:

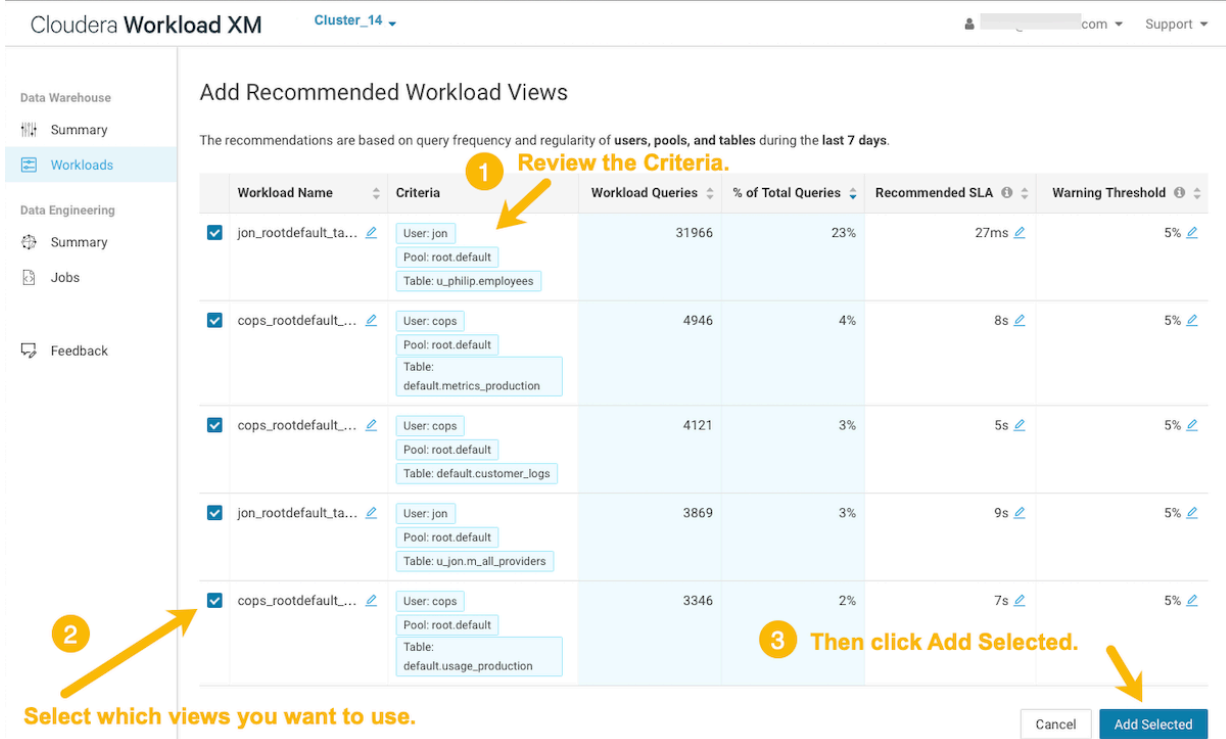

The workload views you selected are saved and displayed on the Data Warehouse Workloads page.

**8.** To verify your workload views, from the navigation panel under Data Warehouse, select **Workloads** and then on the Data Warehouse Workload page locate the workload view you just added. When verified, click that workload to view its details:

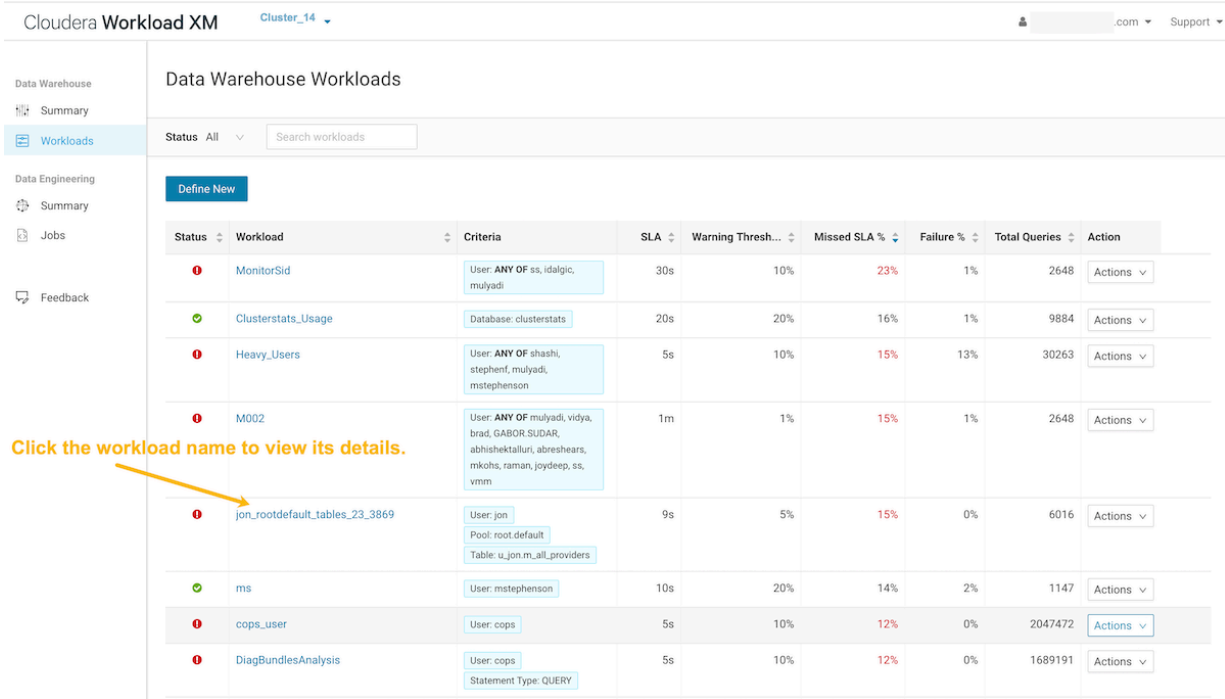

### <span id="page-14-0"></span>**Defining Workload Views Manually**

Steps for manually defining your workload views.

#### **About this task**

This task describes how to manually define your Workload Views.

To view this feature in action, watch the following video:

[Video: Classifying Workloads to Gain Insights](https://www.youtube.com/embed/dQxaIOtLpn8)

#### **Figure 1: Video: Classifying Workloads to Gain Insights**

For better video quality, click **YouTube** in the lower right corner of the video player to watch this video on YouTube.com.

#### **Procedure**

- **1.** Verify that you are logged in to the Cloudera Data Platform.
- **2.** In a supported browser, log in to Workload XM.
- **3.** From the **Your Enterprise Data Cloud** landing page, select the **Workload Manager** tile.
- **4.** In the Search field of the Clusters page, enter the name of the cluster whose workloads you want to analyze.

**5.** From the time-range list in the Cluster Summary page, select a time period that meets your requirements.

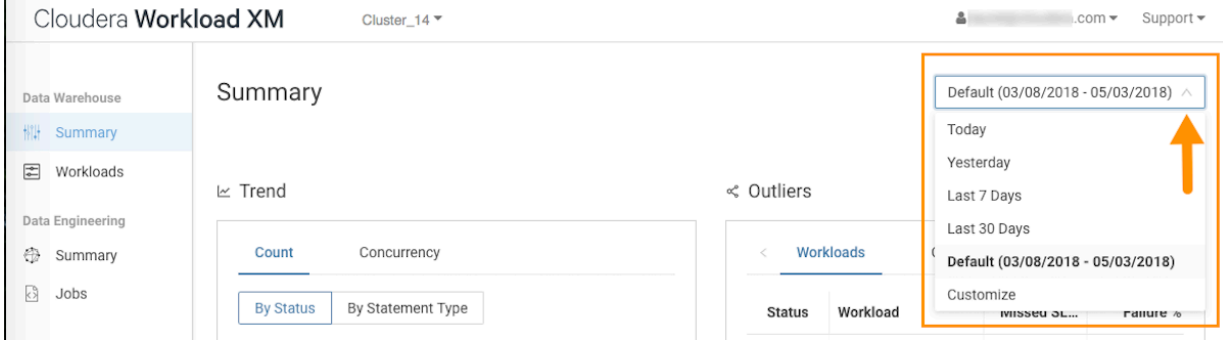

**6.** From the navigation panel under Data Warehouse, select **Workloads**, and then click the **Define New** list and select **Manually define view**.

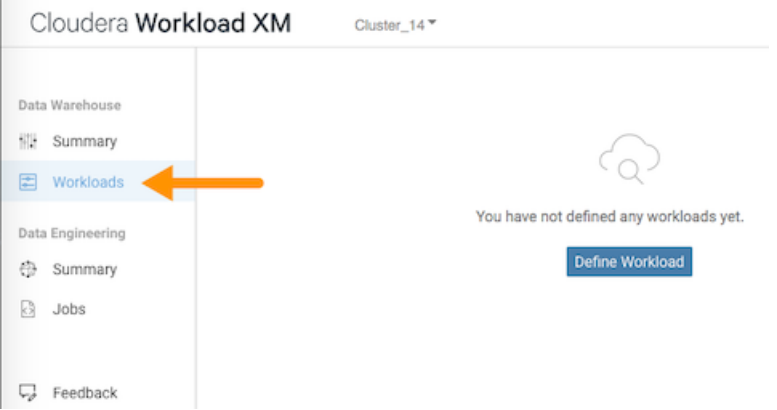

The Define Data Warehouse Workload View opens, where you can define a set of criteria that enables you to analyze a specific set of queries.

For example, you can review all the failed queries using a specific database that are subject to a fifteen second SLA. For this example's view definition, a name is used that describes the view, as in **applog\_db\_under\_15s**. Where the criteria will monitor queries that use the **applog** database, when **100** percent of these queries miss a

**16**

**15s** SLA, or when the total query execution time exceeds 15 seconds, then the workload is flagged with a failing status.:

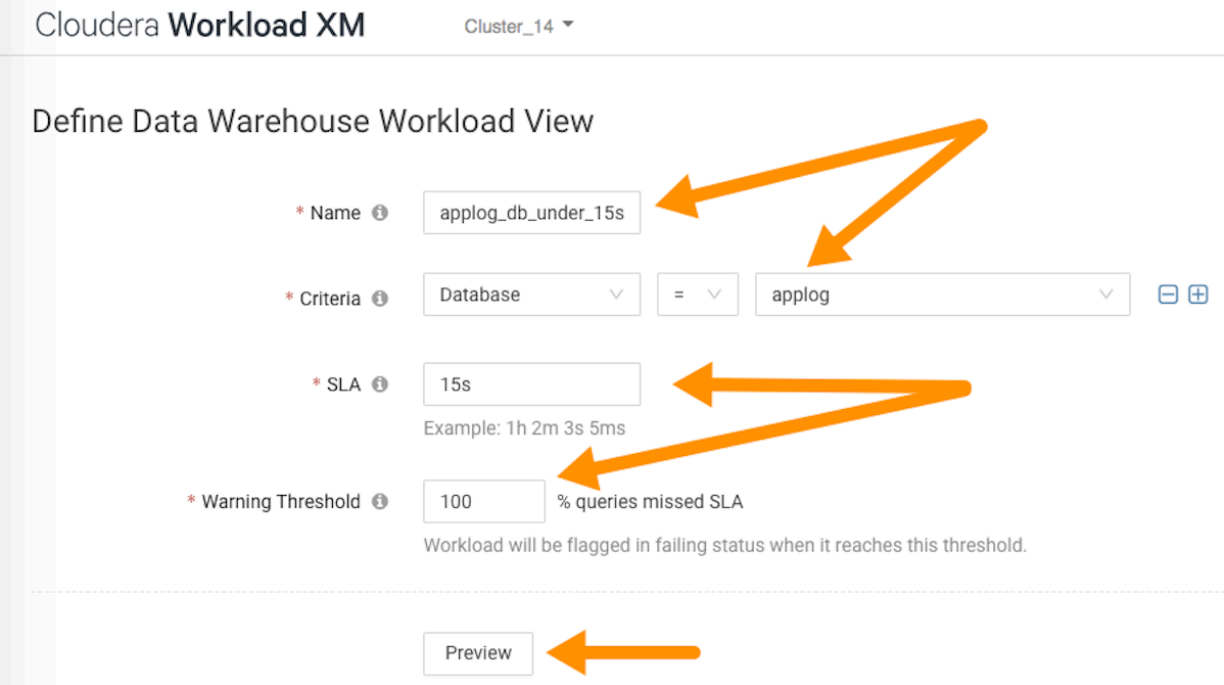

**7.** Click **Preview**, which displays a summary of the queries matching this criteria:

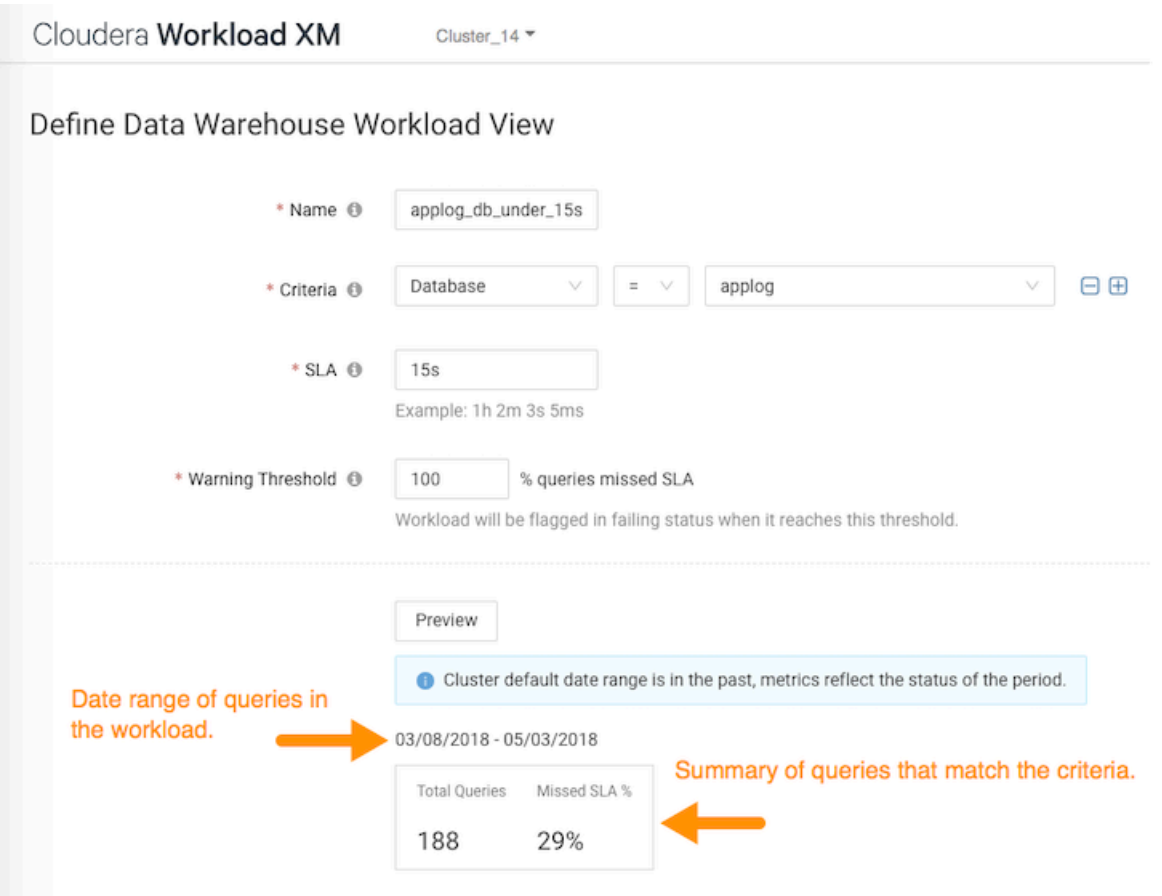

- **8.** When you are satisfied with the results, click **Save**.
	- The Data Warehouse Workloads page opens and your workload view appears in the **Workload** column.

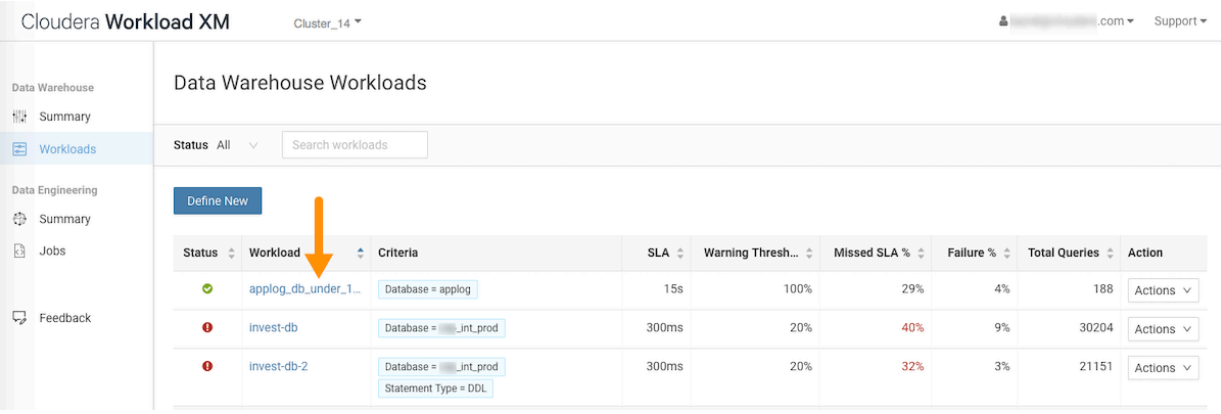

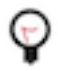

**Tip:** When you have a long list of Workload views you can locate a specific view by clicking the up or the down arrow next to the **Workload** column heading, which sorts the column alphabetically in ascending or descending order.

- **9.** To view more information about the workloads using the view's formula, select the name of the workload view. The details page for your workload view opens visually displaying the views details as charts and tabs that you can use to analyze, as in this example, which visually displays how this group of queries is meeting its SLA:
	- In the Trend section, you can display the counts of executing queries, either **By Status** or **By Statement Type**.

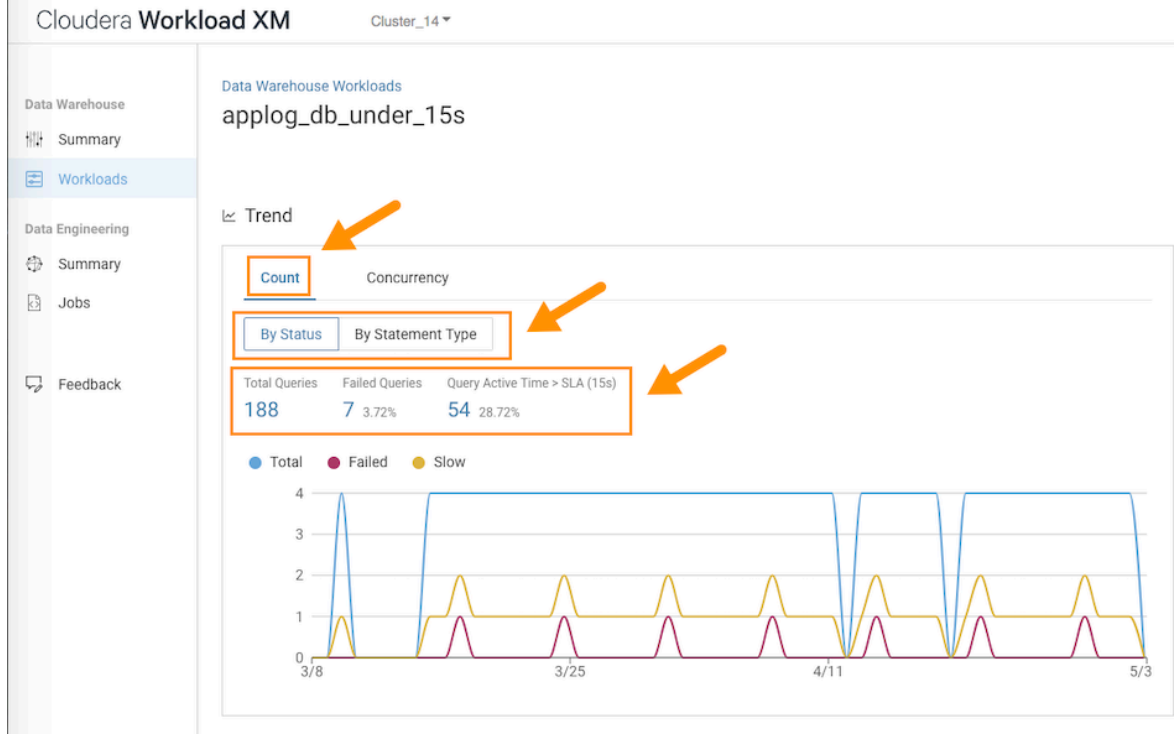

- To view further details, click the number under **Total Queries**, **Failed Queries**, and **Query Active Time**.
- To view the number of queries executing concurrently, click the **Concurrency** tab.

In this example, the maximum concurrency for this view is **2**. This indicates that for the queries flagged by this view, a maximum of only two queries access the same data at the same time during the specified time period. The graph, displays how the concurrency fluctuates over the date range specified for the workload view.

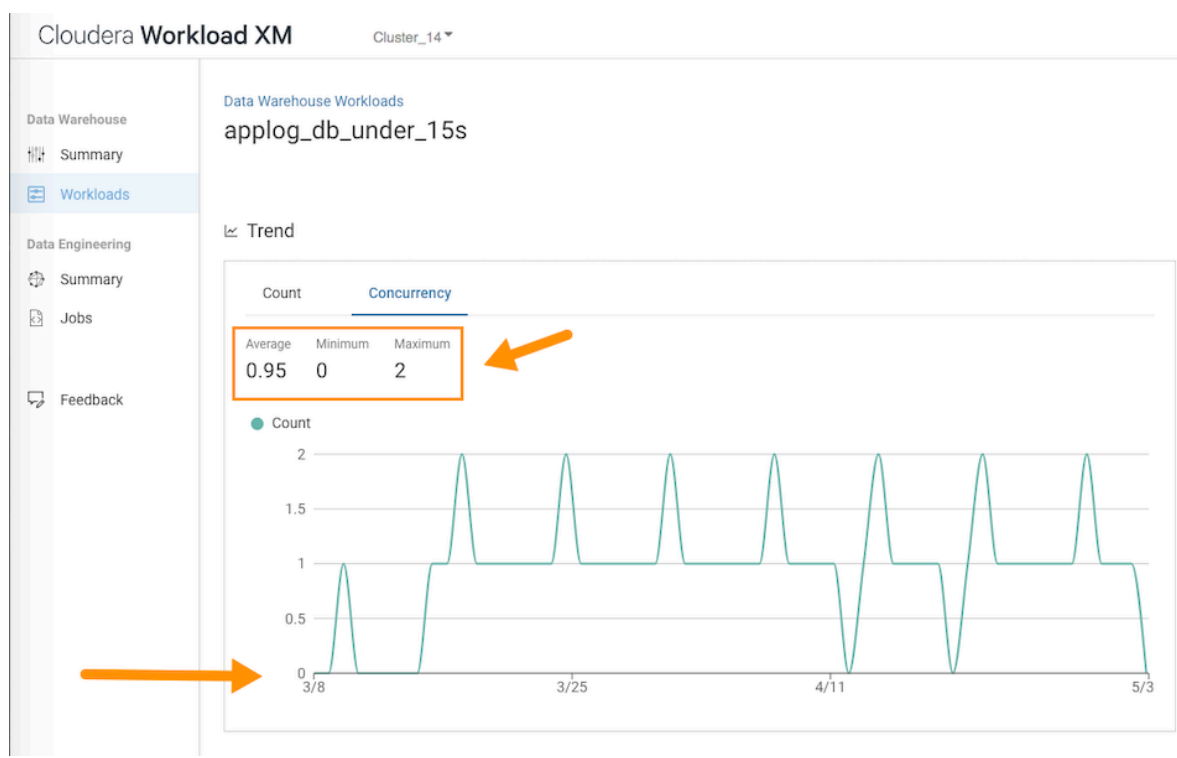

- In the Outliers section, you can display the **Slowest** queries and the **Most Complex** queries:
	- $\leq$  Outliers

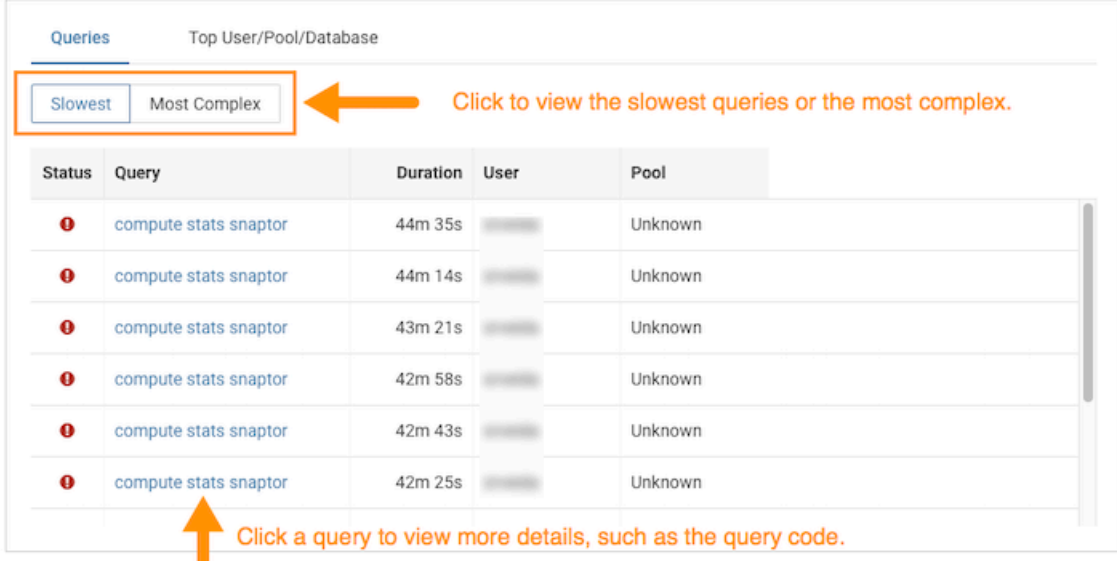

• You can also display the users who are executing the queries in your workload view and the pools and databases being used. To view further details about the specific queries being executed, click a user, pool, or the database name:

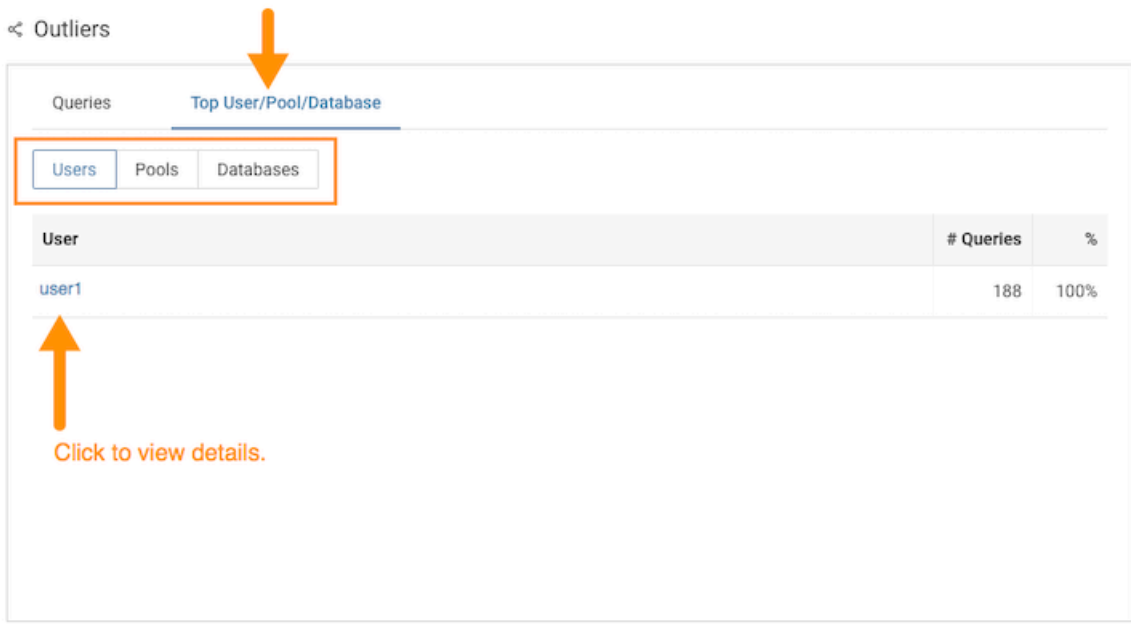

• You can also display the different statement types contained in the workload view, the active time of the queries, and you can further drill down to view more granular details on each query.

## <span id="page-20-0"></span>**Troubleshooting with the Job Comparison Feature**

Steps for comparing two different runs of the same job, which is especially useful when you notice unexpected changes. For example, when you have a job that consistently completes within a specific amount of time and then it starts taking longer, comparing two runs of the same job enables you to analyze the differences so that you can troubleshoot the cause.

#### **About this task**

Describes how to compare any two runs of a job using the Job Comparison tool.

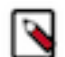

**Note:** When a job is flagged as slow, there is a **Compare with Previous Run** link on the Job page that opens the Job Comparison tool and compares the current run of the job with its last run.

#### **Procedure**

- **1.** Verify that you are logged in to the Cloudera Data Platform.
- **2.** In a supported browser, log in to Workload XM.
- **3.** From the **Your Enterprise Data Cloud** landing page, select the **Workload Manager** tile.
- **4.** In the Search field of the Clusters page, enter the name of the cluster whose workloads you want to analyze.

**5.** From the navigation panel under Data Engineering, select **Jobs** and then from the time-range list in the Cluster Summary page, select a time period that meets your requirements.

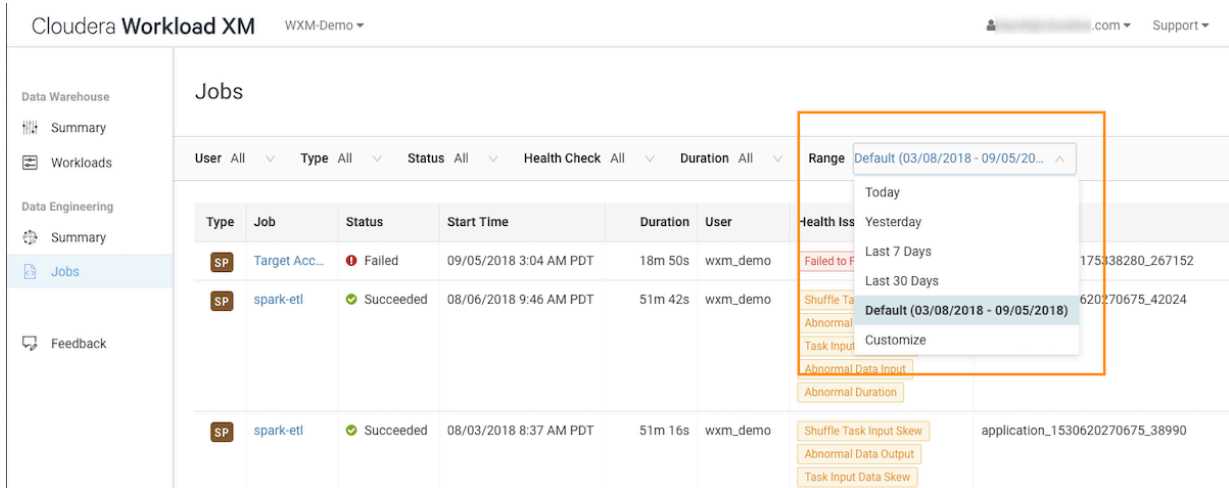

**6.** View the list of jobs that have executed during the selected time period:

The following example reveals that though the spark-etl job runs often, the last three runs have taken significantly longer. Where, on August 2, the duration was 27 minutes, but on August 3, the duration almost doubled to 51 minutes. The Job Comparison tool will enable you to examine both runs to determine why the duration changed:

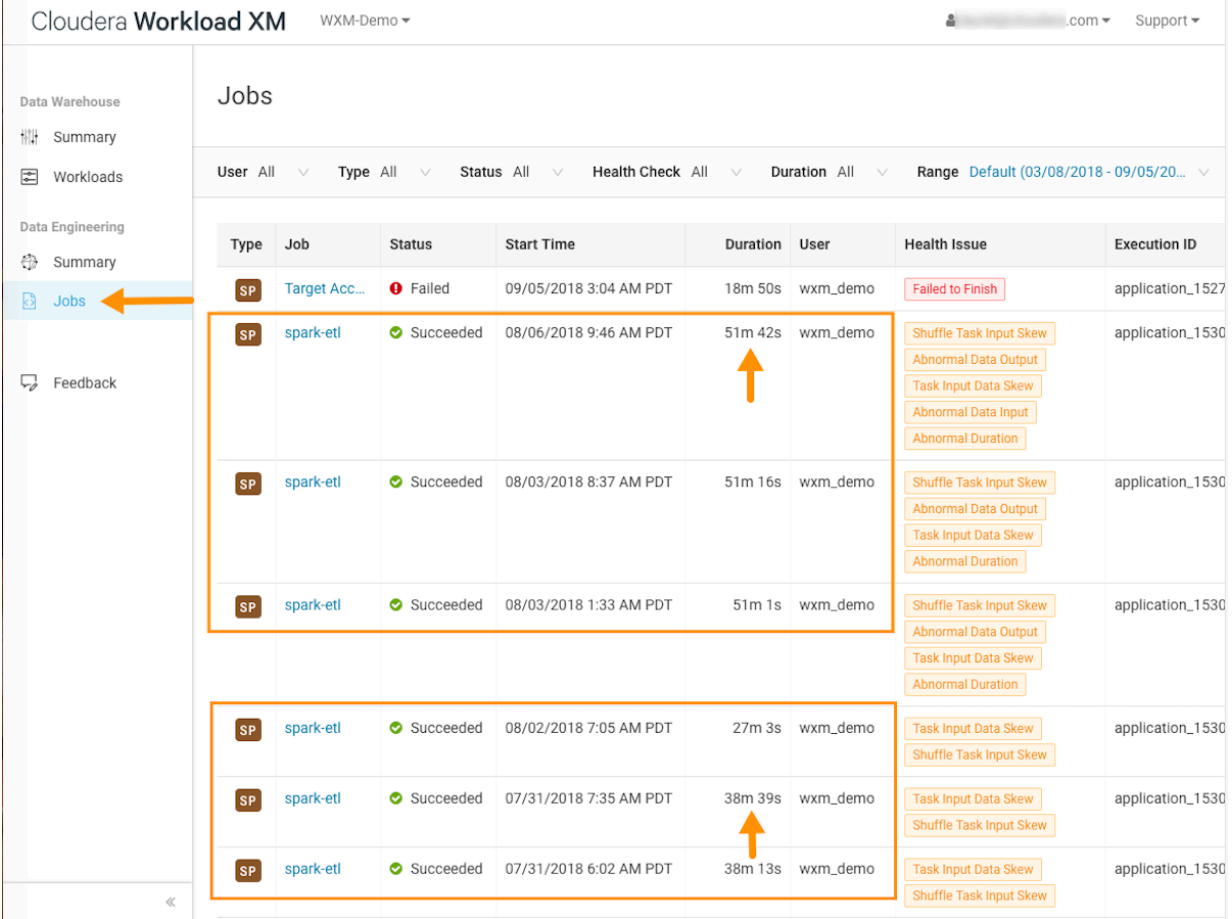

**7.** Select one of the runs of the spark-etl job, and then in the Jobs detail page, click the **Trends** tab:

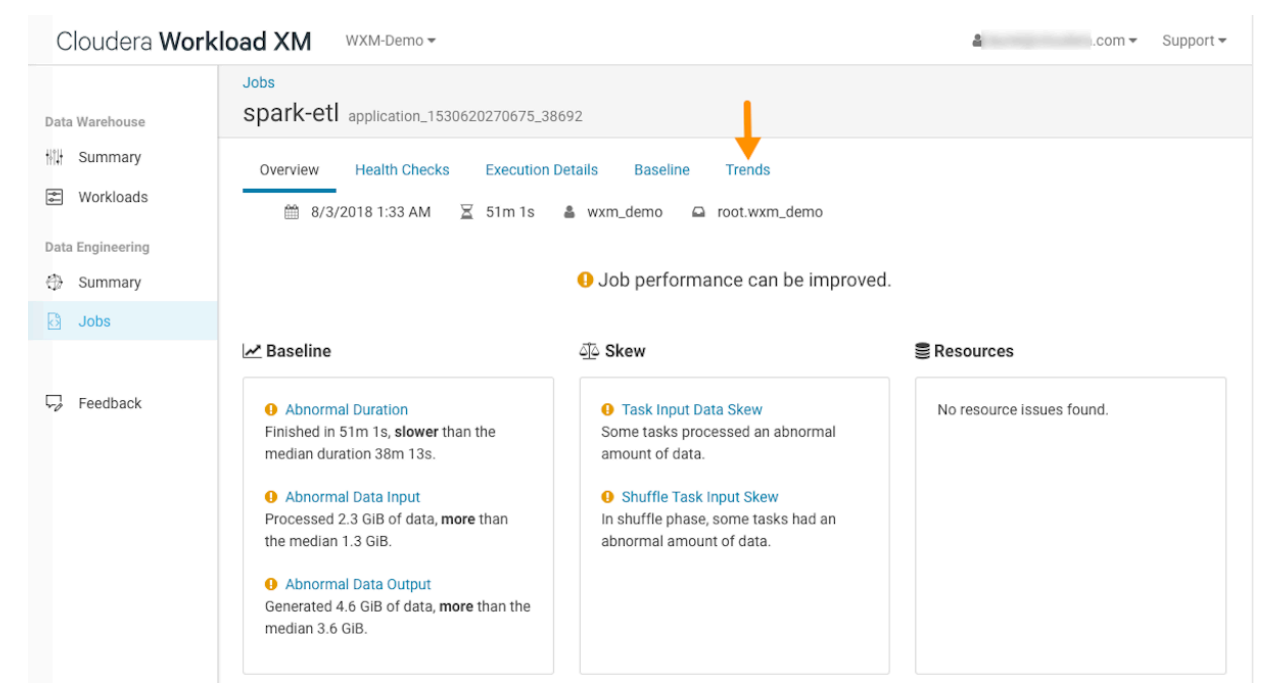

Up to 30 runs prior to the selected job are displayed. Notice that in the **Input** and **Output** columns there are different amounts of data processed by the job. For example, on August 2, the job processed 2.4 GB of data and outputted 1.8 GB. However, on August 3, the job processed 4.2 GB, almost twice as much data, and it outputted 4.6 GB. The Job Comparison tool will enable you to examine both runs to determine why the amount of data changed:

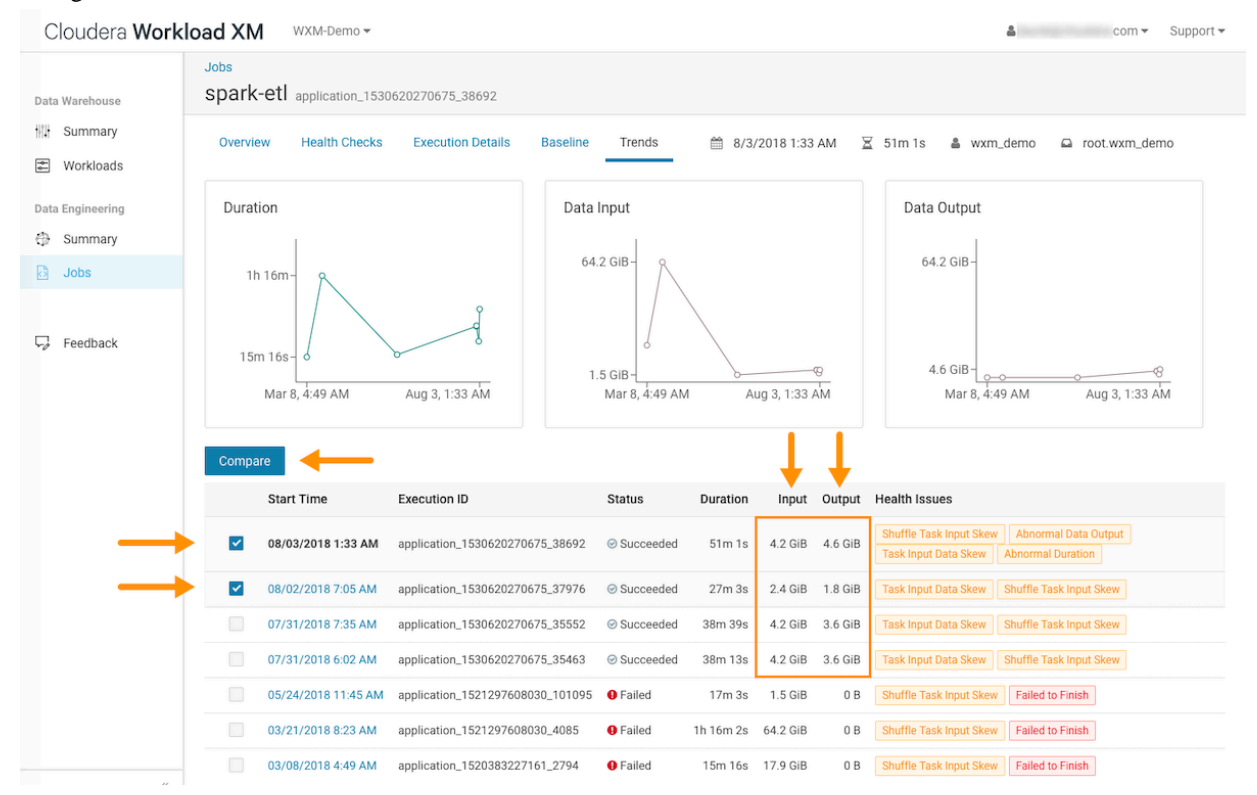

**8.** To compare two job runs, select the check boxes adjacent to the job runs you require, in this case the runs for August 2 and August 3 are selected, and then click **Compare**.

The Job Comparison page opens displaying more details about each job. For this example's comparison, the tabs that will contain more information are the **Structure**, **Configurations**, and the **SQL Executions** tabs:

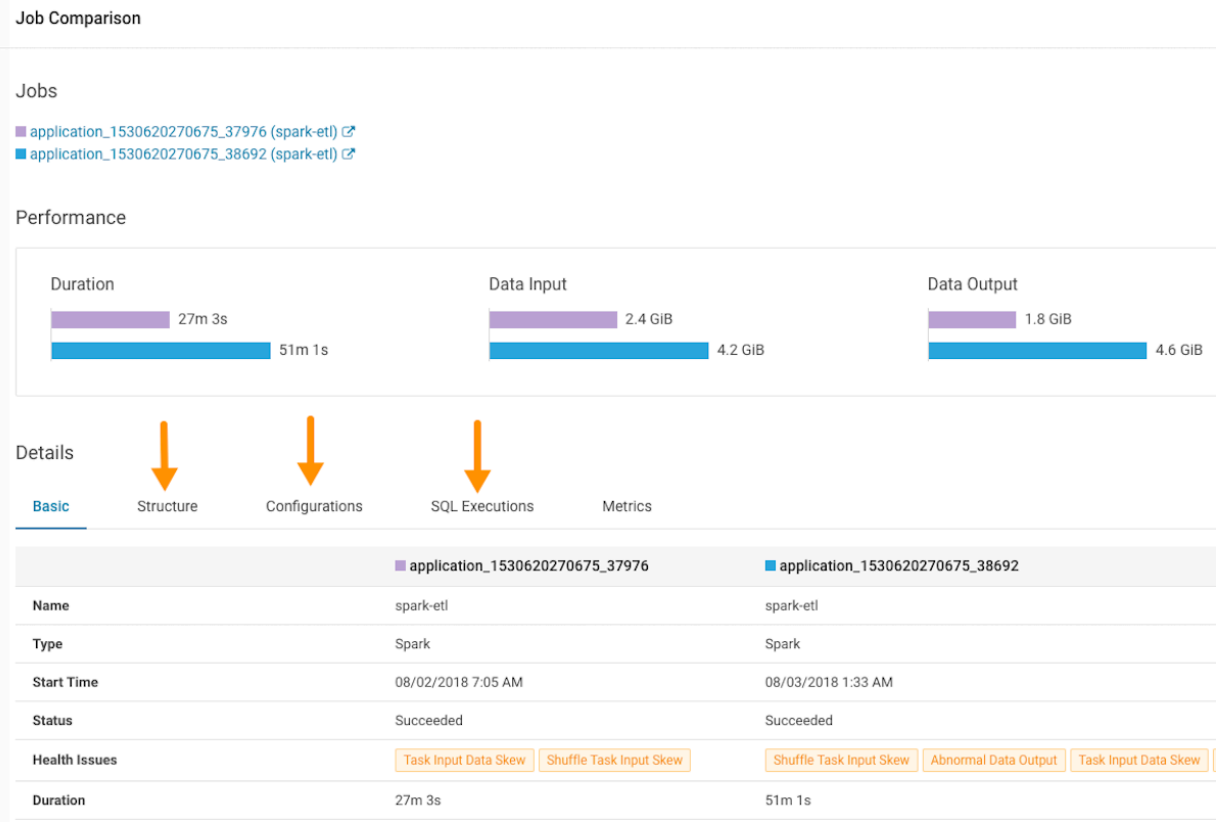

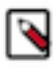

**Note:** The **SQL Executions** tab is only available for Spark jobs.

**9.** The **Structure** tab page, displays the sub-jobs executed for both runs of the spark-etl job:

In this example, the job that took 27 minutes only executed 9 sub-jobs and the job that took 51 minutes, almost twice as much time, executed 16 sub-jobs, almost twice as many. Selecting any of the listed sub-jobs displays more details.

When the **Configurations** tab was examined, it revealed that the configurations between the two runs of this job were identical, so a configuration change probably did not cause this anomaly.

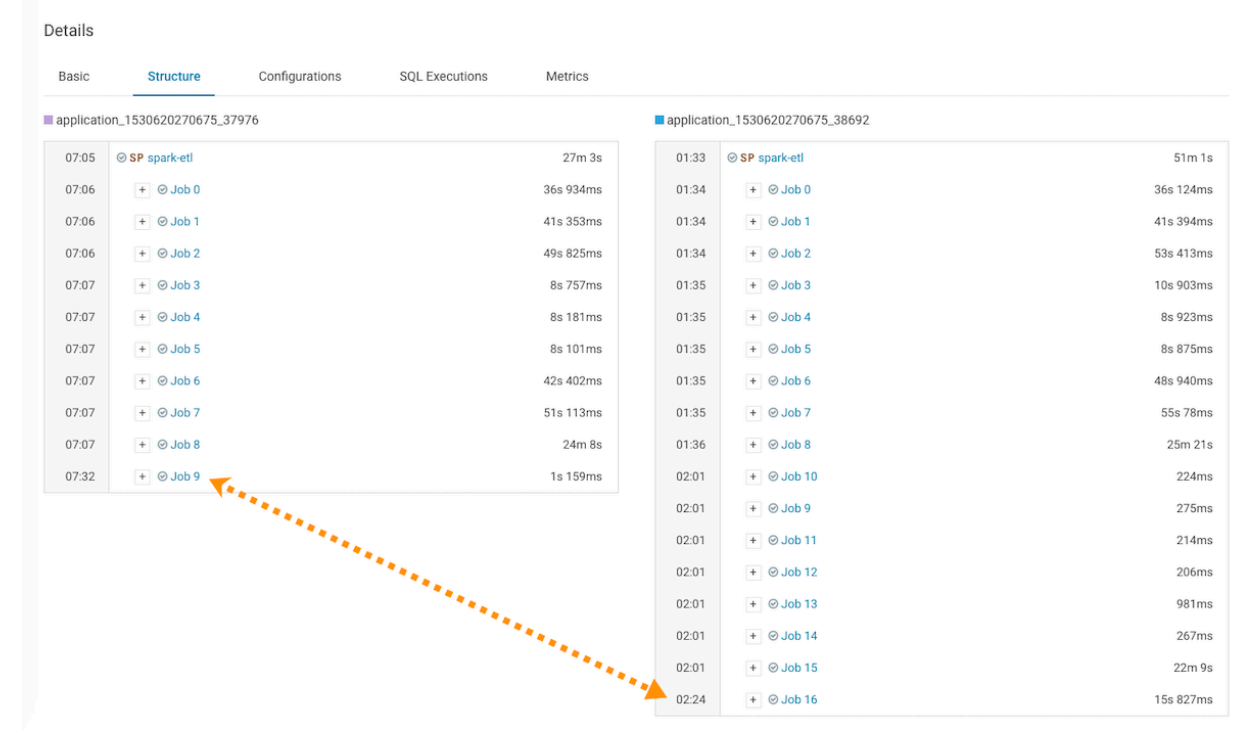

**10.** When the **SQL Executions** tab was selected, it revealed that twice as many Spark queries executed for the job that took the longest duration:

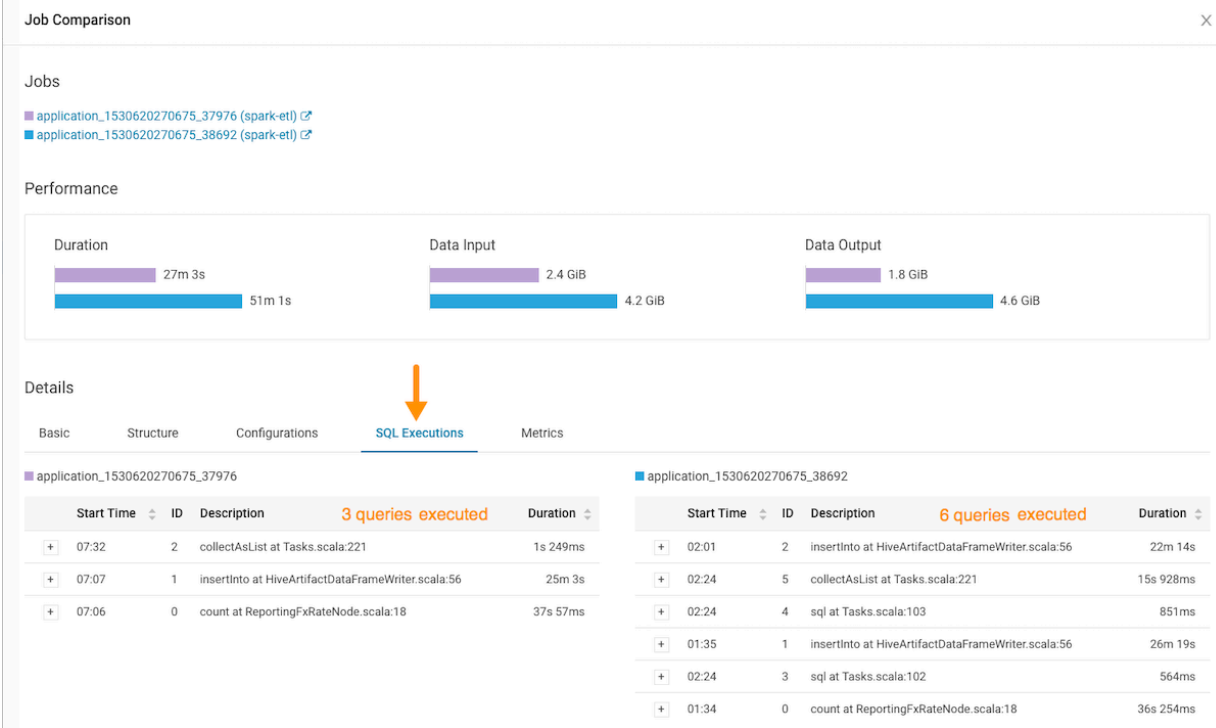

#### **Results**

The analysis from the Job Comparison tells us that either the Spark SQL code was changed by the Job Developer or that the data which the code ran against triggered more of the Spark queries in the job. The Workload XM Job Comparison tool helped narrow the number of causes that produced this anomaly. In this example, the change in job duration appears to be expected so no further troubleshooting is required.

# <span id="page-25-0"></span>**Identifying File Size Storage Issues**

Data stored in small files or partitions may create performance issues. The File size reporting feature helps you identify data that is stored inefficiently in small files or partitions.

A table's data maybe stored in a large number of files, perhaps millions of files. For example, the first time you run an Impala query, Impala also loads the metadata for each file, which can cause processing delays. In addition, every time you change a query, refresh the metadata, or add a new file or partition, Impala reloads the metadata. This puts pressure on the NameNode, which stores each file's metadata. For more information about the problems caused by small files and what you can do to fix those problems, see [Handling Small Files on Hadoop with Hive and Impala](https://community.cloudera.com/t5/Customer/Handling-Small-Files-on-Hadoop-with-Hive-and-Impala/ta-p/74071) on the Cloudera Engineering Blog.

The Workload XM file size reporting enables you to identify tables that have a large number of files or partitions. For example, if a query runs slowly or your Impala cluster crashed, you can view the table's metadata that the query is using to determine if a large number of files or partitions is causing the problem.

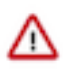

**Important:** At this time the Workload XM File Size Report feature is only supported on CDH Workload clusters, version 6.3 to version 7.0, with Cloudera Navigator enabled. CDP Workload clusters are not supported.

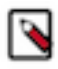

**Note:** Before you can view file size metadata in Workload XM, you must enable file size reporting in Cloudera Manager. Once enabled, the file size metadata is saved in HDFS. Telemetry Publisher gets the metadata from HDFS and sends it to Workload XM.

### <span id="page-25-1"></span>**Displaying File Size Metadata**

Steps for displaying a table's File Size report and the metadata about the table's file's size distribution.

#### **About this task**

Describes how to open a table's File Size report and the metadata of a file.

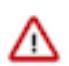

**Important:** At this time the Workload XM File Size Report feature is only supported on CDH Workload clusters, version 6.3 to version 7.0, with Cloudera Navigator enabled. CDP Workload clusters are not supported.

#### **Procedure**

- **1.** Verify that you are logged in to the Cloudera Data Platform.
- **2.** In a supported browser, log in to Workload XM.
- **3.** From the **Your Enterprise Data Cloud** landing page, select the **Workload Manager** tile.
- **4.** In the Search field of the Clusters page, enter the name of the cluster whose workloads you want to analyze.
- **5.** From the navigation panel under Data Warehouse, select **File Size Report**.

 $\bullet$  and  $\bullet$  and  $\bullet$  and  $\bullet$  and  $\bullet$  and  $\bullet$  and  $\bullet$ 

**6.** In the **File Size Report** page, either search for a specific table, or locate the table by sorting the tables by the number of files, the number of partitions, or the table size.

For example, the File Size Reports shows that the Animantarx table has 7 million files and 913 partitions.

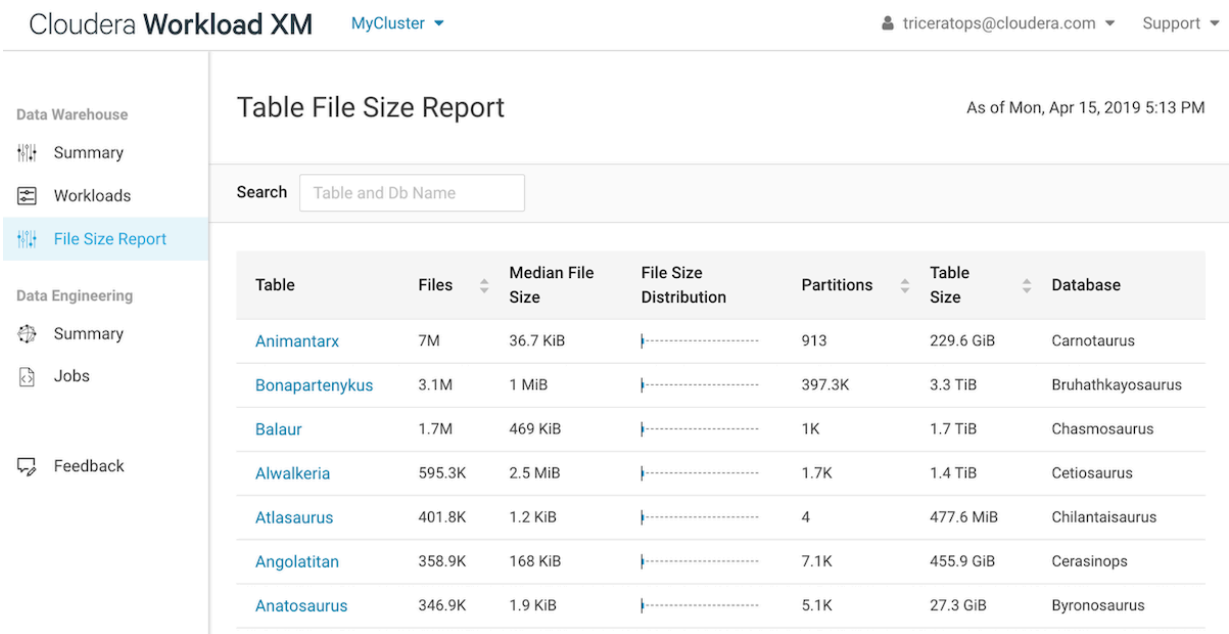

**7.** To display details about the table's file size distribution, select a table name. For example, the following table's details window shows that the Aerosteon table uses 42 data files that range from 10 to 24.5 GiB and the graph displays the Q1 and Q3 file size distribution.

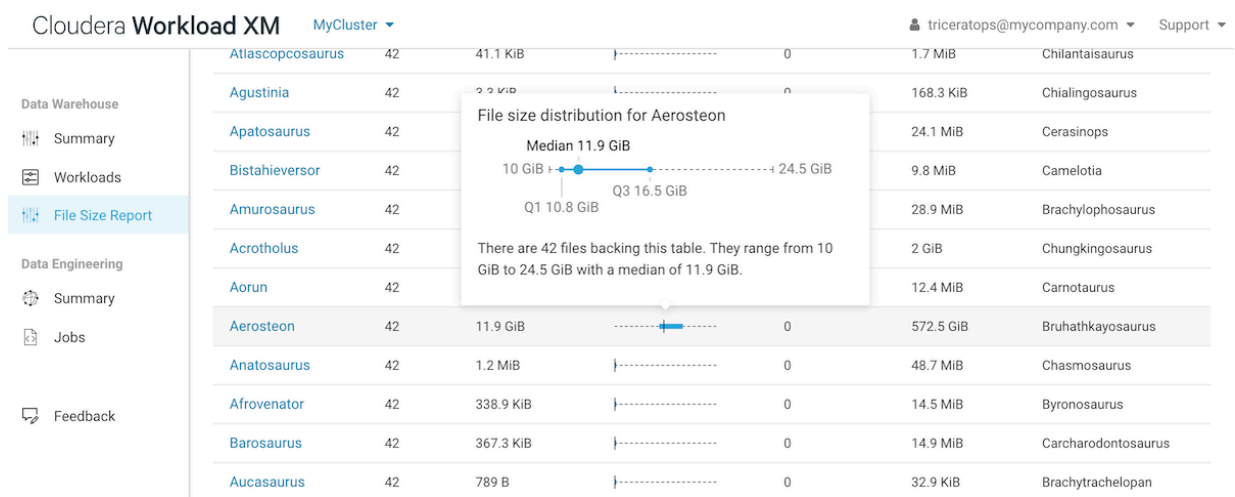

### <span id="page-26-0"></span>**Displaying the Metadata of a Table**

Steps for displaying a table's metadata that could be causing a query to run slowly.

#### **About this task**

Describes how to display the metadata of table used in your query, such as the table's file size distribution that could be causing your query statement to run slowly.

#### **Procedure**

**1.** Verify that you are logged in to the Cloudera Data Platform.

- **2.** In a supported browser, log in to Workload XM.
- **3.** From the **Your Enterprise Data Cloud** landing page, select the **Workload Manager** tile.
- **4.** In the Search field of the Clusters page, enter the name of the cluster whose workloads you want to analyze.
- **5.** From the navigation panel under Data Warehouse, select **Summary**.
- **6.** In the Queries page, select the query of interest and then select the **HDFS Tables Scanned** tab.

For example, the **Duration** column shows that the query took over six hours to run and the **HDFS Tables Scanned** section displays the metadata for the tables that were scanned.

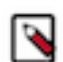

**Note:** This is not the number of files accessed, but the total number of files that were in the table the last time a HDFS snapshot was taken before the query was run.

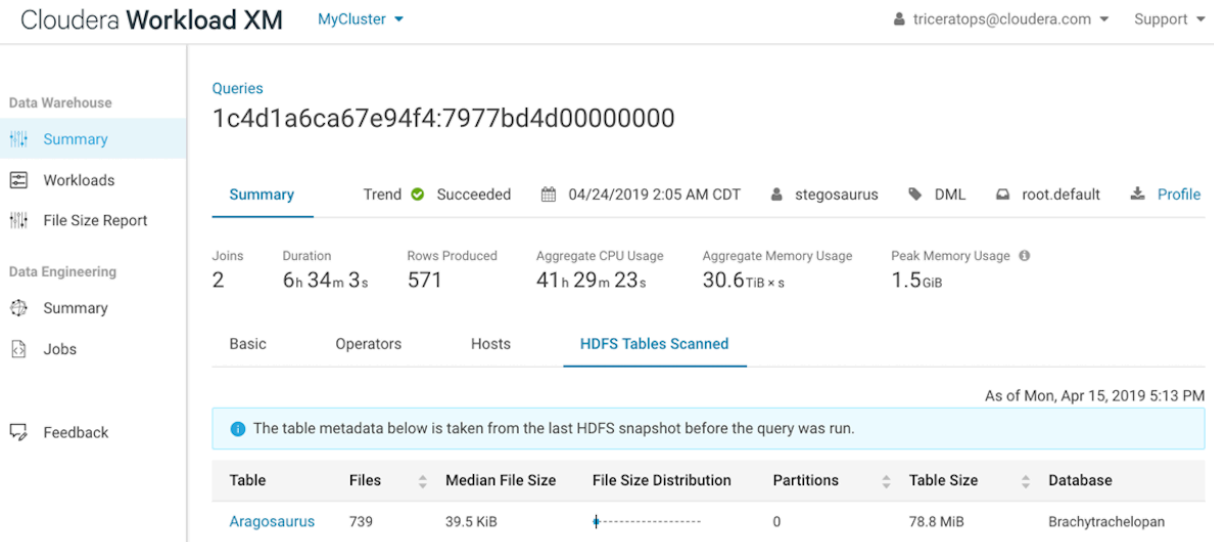

**7.** To display the file size distribution details for a table, click the Table name .